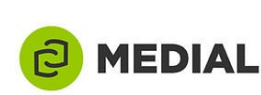

# Embed a Video or Audio File into your Learn Course from UTSA Media Library

Log In

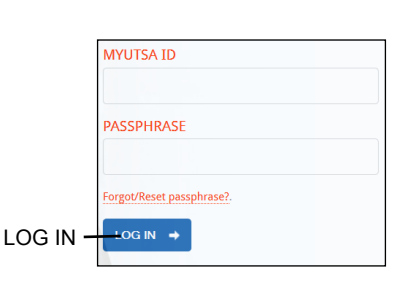

#### Select Course

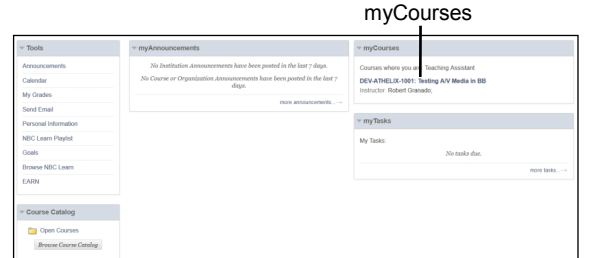

#### Create Folder

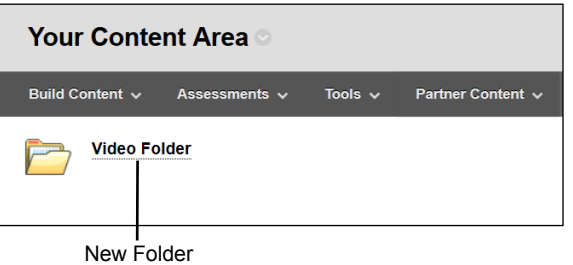

#### Build Content

#### Build Content

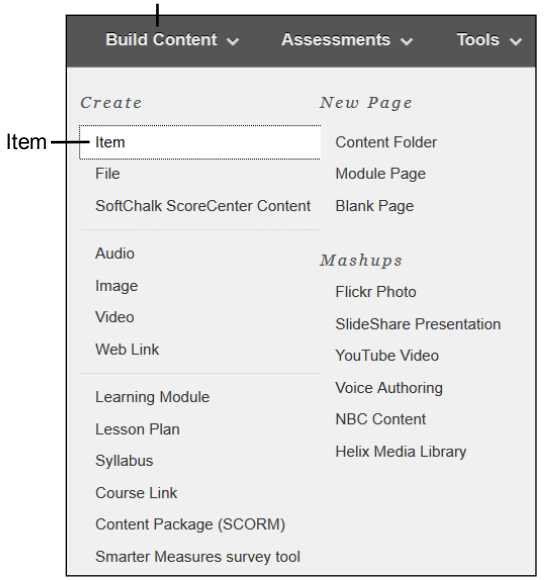

### Log in to Blackboard Learn

Navigate to [http://utsa.blackboard.com.](http://utsa.blackboard.com)

Enter your myUTSA username (abc123) and passphrase.

Click the blue "LOG IN" button.

### Select a Course

Select the appropriate course from the "myCourses" module.

### Create a Folder

Navigate to your chosen content area.

Create a folder to hold your video or audio files. (Optional)

### Build Content

From the Home Page or from within the appropriate folder, hover over "Build Content".

Select "Item" from the Create list.

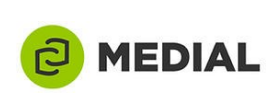

### Create Item

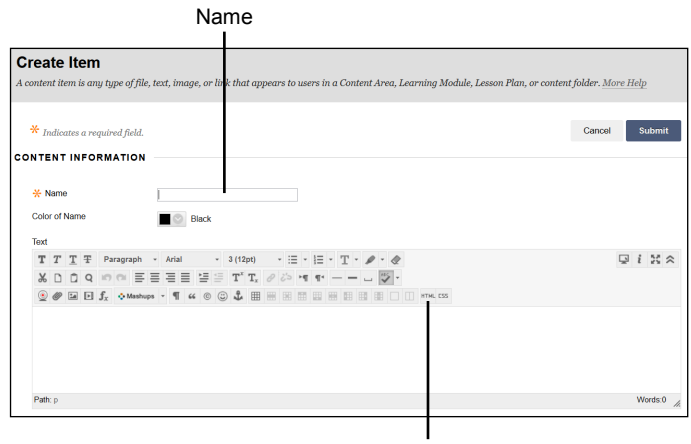

**HTML** 

HTML Code View

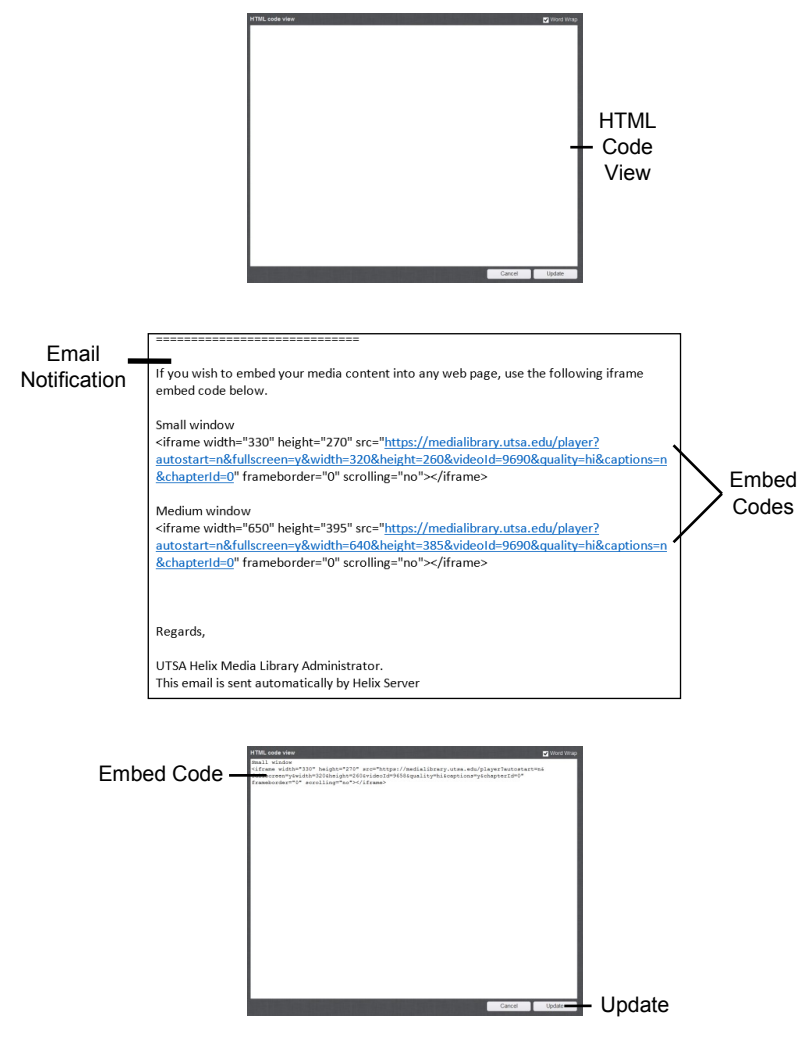

## Create HTML Item

Enter a name for your video in the "Name" field.

**HTML** Select the HTML button to open an HTML Code View box.

 $\leq$  Select the down arrows to expand the tool ribbon if you do not see the "HTML" button.

## HTML Code View Box

An "HTML Code View" box will open.

Copy the entire embed code from the notification email you received from the Helix Media Library (uhml@utsa.edu) and paste it into the HTML Code View box.

#### Ex.

<iframe width="330" height="270" src=["https://medialibrary.utsa.edu/](https://medialibrary.utsa.edu/player?autostart=n&fullscreen=y&width=320&height=260&videoId=9752&quality=hi&captions=n&chapterId=0) [player?](https://medialibrary.utsa.edu/player?autostart=n&fullscreen=y&width=320&height=260&videoId=9752&quality=hi&captions=n&chapterId=0) [auto](https://medialibrary.utsa.edu/player?autostart=n&fullscreen=y&width=320&height=260&videoId=9752&quality=hi&captions=n&chapterId=0)[start=n&fullscreen=y&width=320&height](https://medialibrary.utsa.edu/player?autostart=n&fullscreen=y&width=320&height=260&videoId=9752&quality=hi&captions=n&chapterId=0) [=260&videoId=9752&quality=hi&caption](https://medialibrary.utsa.edu/player?autostart=n&fullscreen=y&width=320&height=260&videoId=9752&quality=hi&captions=n&chapterId=0) [s=n&chapterId=0"](https://medialibrary.utsa.edu/player?autostart=n&fullscreen=y&width=320&height=260&videoId=9752&quality=hi&captions=n&chapterId=0) frameborder="0" scrolling="no"></iframe>

Click the "Update" button at the bottom right of the HTML Code View box.

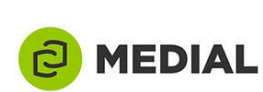

### Text Window

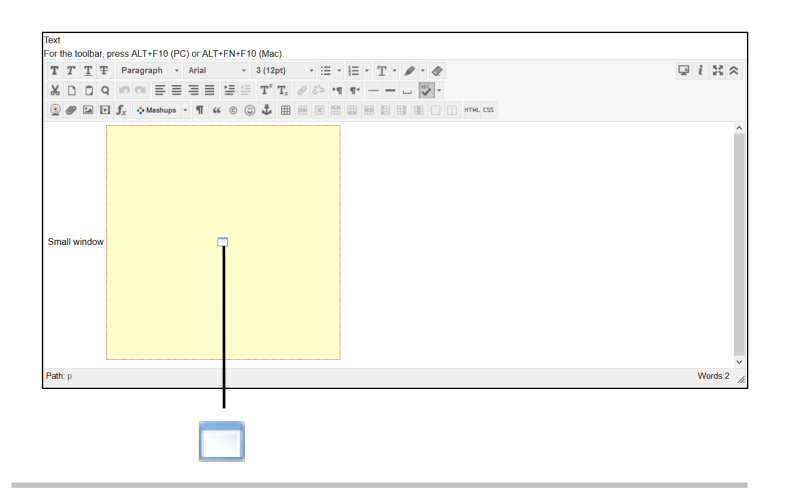

#### Make Available

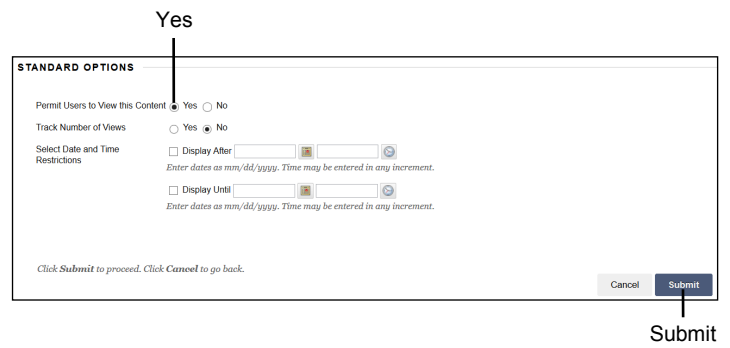

#### **Success**

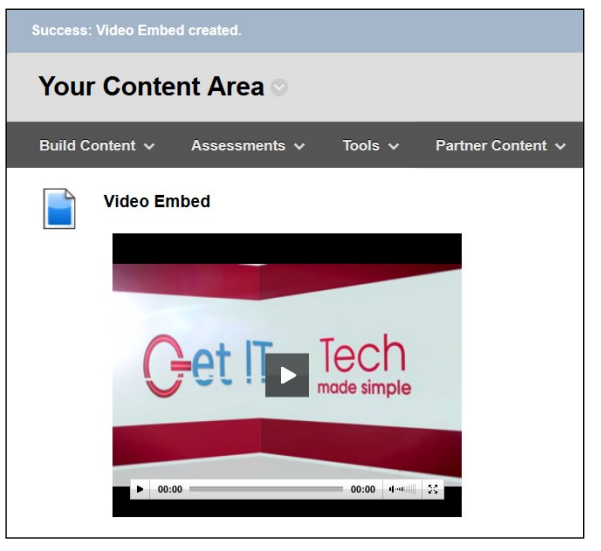

### Text Window

After clicking "Update" in the previous step, your video file will appear as a small blue icon in the text window.

### Make Available to Students

Select "Yes" to make this new content available to your students.

You can choose to track the number of views for this content.

It is also possible to set time and date restrictions on the availability of the content.

Click the "Submit" button.

### **Success**

Your Video Embed has been created successfully.

Video embeds are denoted by the item icon.

 $\blacktriangleright$  Click the play icon to start the video.